## ワードでの宛名ラベルの作成方法

●まず初めに住所録を作ります。

① ワードを起動します。

② 以下のような表を作成してください。

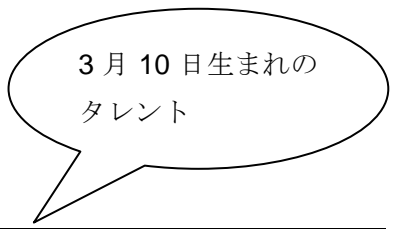

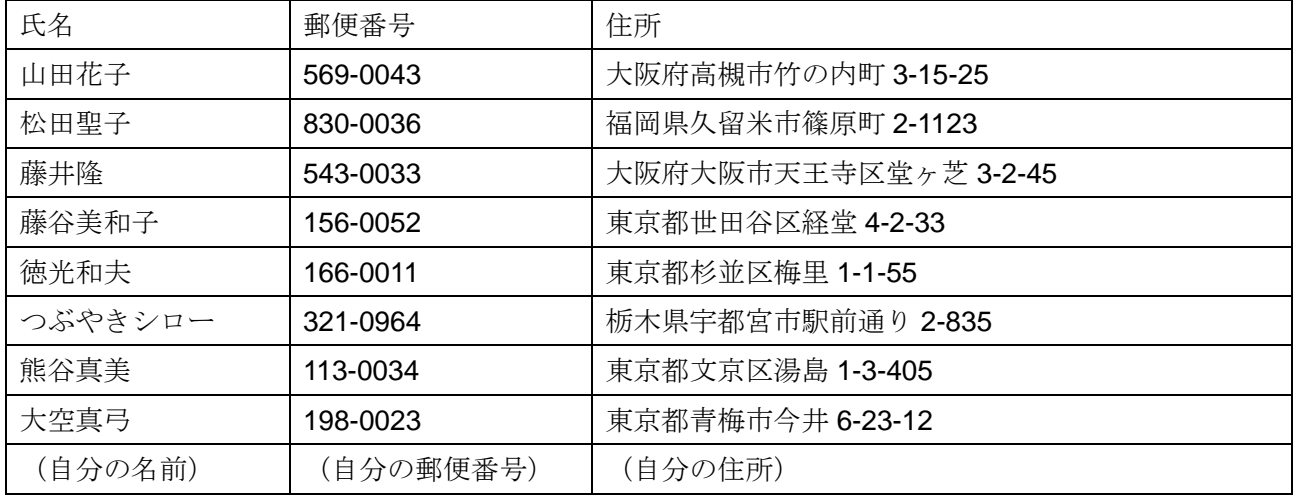

- ③ 作成した文書をデスクトップに「名前をつけて保存」し ます。(ファイル名:タレント住所録)
- ④ ワードを一旦終了する。

●差し込み印刷ヘルパーを実行する

- ⑤ ワードを再度、起動する。
- ⑥ 「ツール」-「差し込み印刷ヘルパー」を選択する。
- ⑦ メイン文書の「作成」ボタンをクリックし、リストから
- 「宛名ラベル」を選択する。
- ⑧ 右のようなダイアログがでるので、 「作業中のウインドウ」をクリックする。

⑨ 次に、データファイルの「データファイル指定」ボタン をクリックし、「データファイルを開く」を選択する。

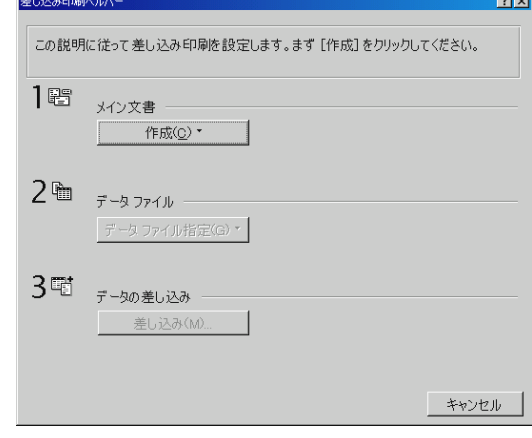

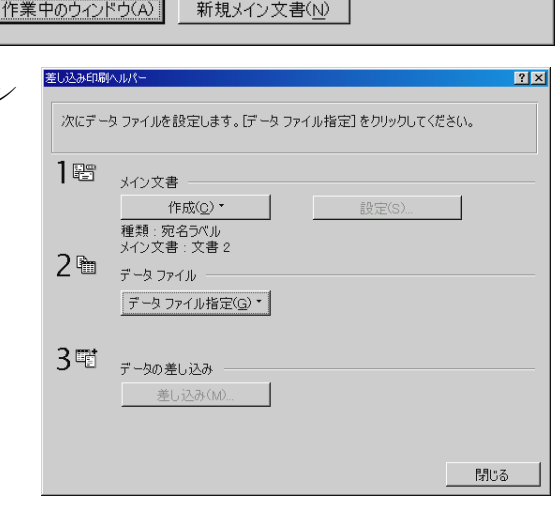

● 宛名ラベルを作成するには、作業中のウインドウ 文書 2 または新しい文書ウインドウを使ってくだ

⑩ デスクトップの「タレント住所録」を選択し、「開く」ボタンを押す。

 $\bf Q$ 

⑪ 右のようなダイアログが現れるの で、「メイン文書の設定」ボタンをクリ ックする。

12 ラベル製品名から、印刷に使用するラベノ 製品名と製品番号を選択する。

(ここでは、エーワンの 28911 を選択する)

\*「新しいラベル」を設定すれば、全く新規の 製品にも対応することができます。

⑬ 「差し込みフィールドの挿入」ボタンを クリックし、印刷する順番に、「郵便番号」「住 所」「氏名」の順にクリックする。

⑭ 右の図のように、サンプル欄の中の配置 (レイアウト)を設定し、氏名の後に「様」の 文字を直接入力する。

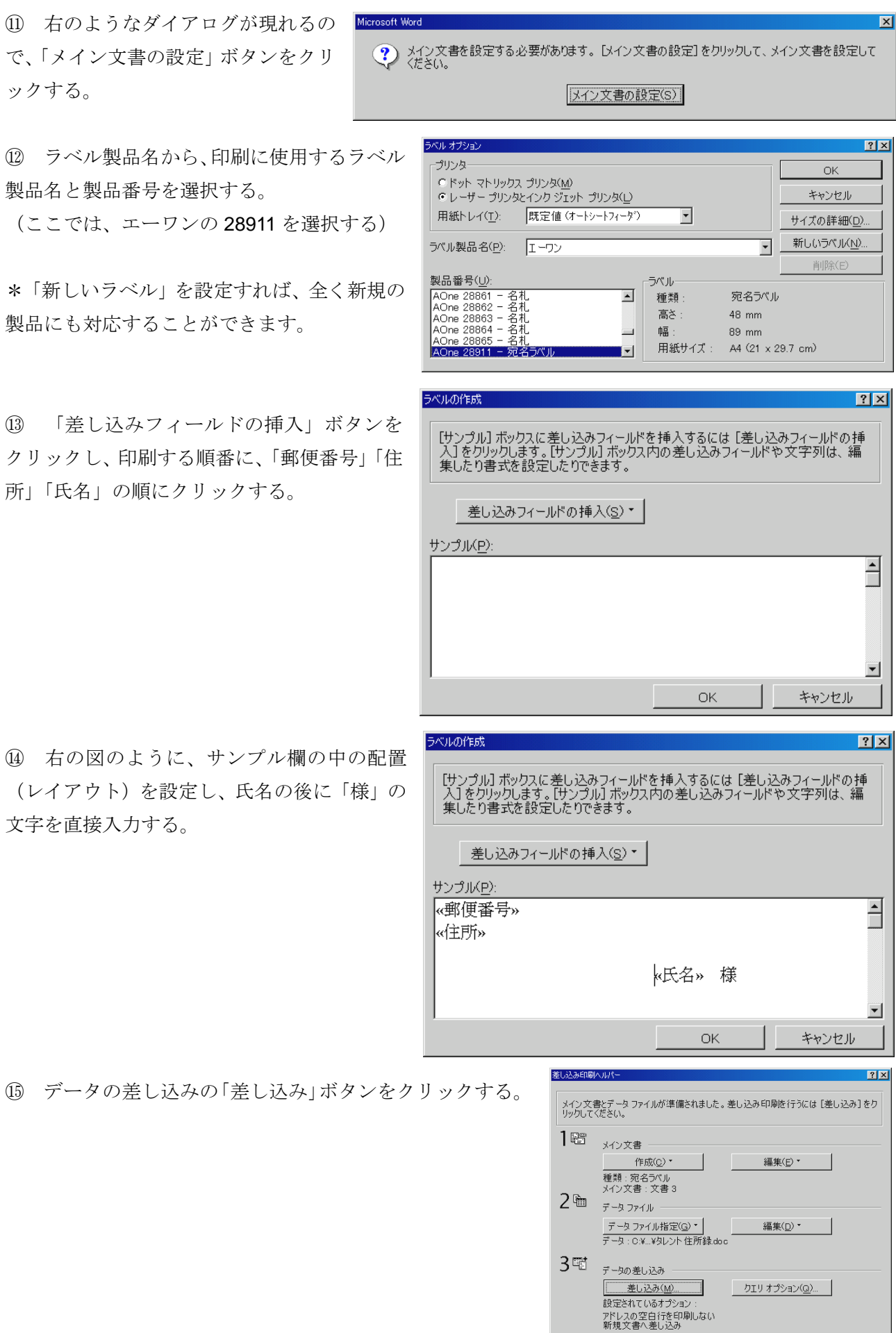

閉じる

⑯ 差し込みダイアログが現れるので、 差し込み先を「新規文書」として、「差し 込み」ボタンをクリックする。

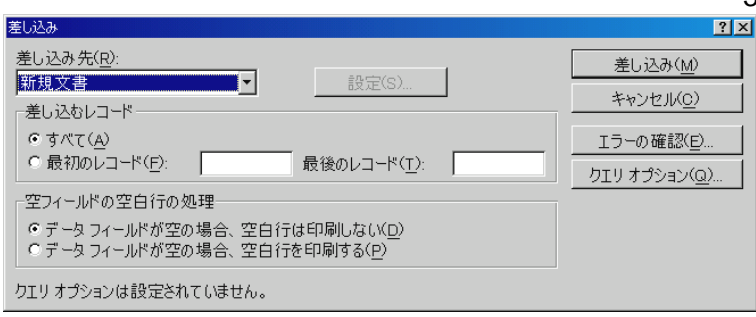

 $\overline{a}$ 

⑰ 自動的に差し込みが行われ、以下に示すような2種類の文書が作成される。

(レイアウト文書) またはない インパン (差し込み宛名ラベル)

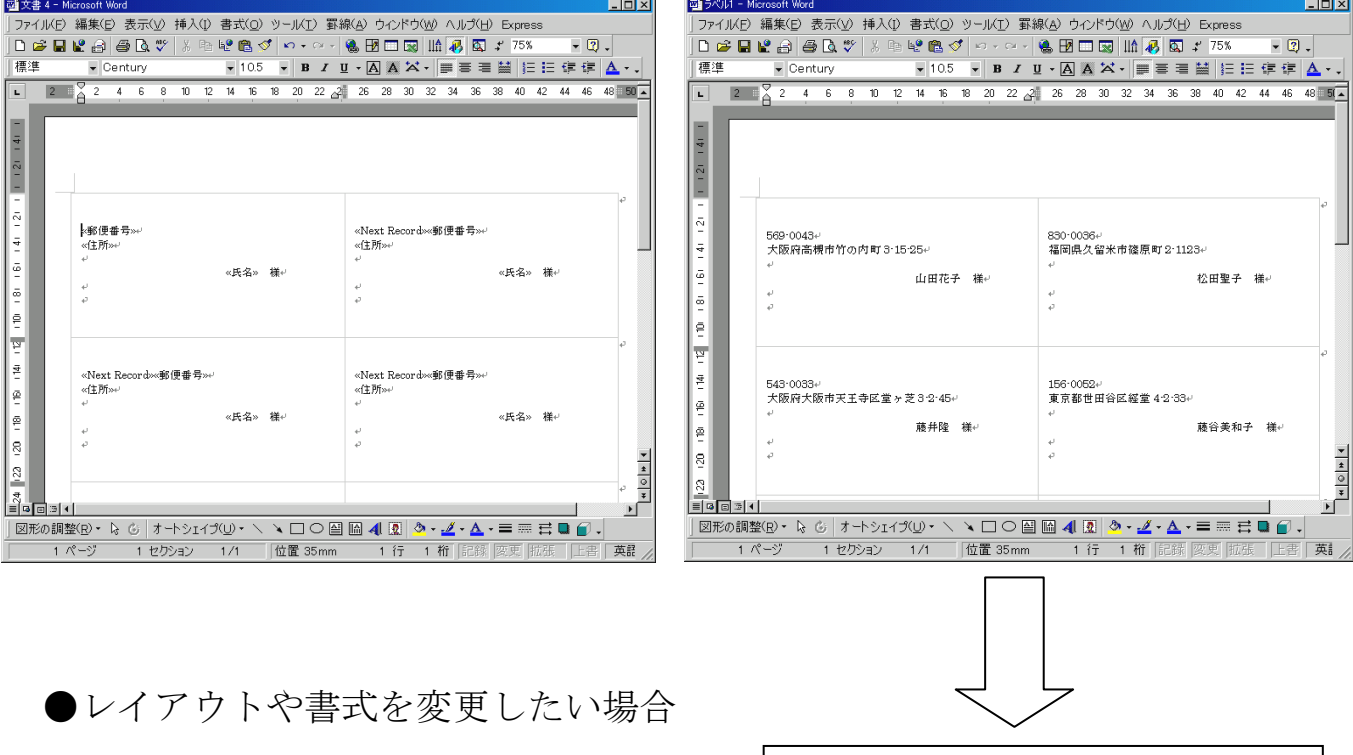

① 「差し込み宛名ラベル」の文書を閉じる (保存する必要はない)

ラベル用紙をプリンタにセットし て、印刷を行う。

② 「レイアウト文書」側を編集する。

(郵便番号、住所、氏名の配置、文字のフォント、サイズなどをマニュアルで変更する。)

- ③ 「ツール」-「差し込み印刷ヘルパー」を選択する。
- ④ データの差し込みの「差し込み」ボタンをクリックする。
- ⑤ 差し込みダイアログが現れるので、差し込み先を「新規文書」として、「差し込み」ボタンをクリ ックする。
- ⑥ 自動的に、レイアウト文書の書式に従った「差し込み宛名ラベル」が作成される。

メニューの「ツール」に「宛名ラベル作成」という項目があります。これは、封筒に直接宛名や 差出人を印刷したり、同一の種類のラベルをたくさん作成する場合に利用する機能で、今回の宛 名ラベル作成とは根本的に異なる機能です。

封筒への印刷は、外国の封筒の印刷レイアウトを基準に印刷されるため、日本の封筒には適さな い場合があります。また、印刷は1枚づつしかできないので効率はよくありません。